# **PHSC Advanced Photography** Fast HDR (High Dynamic Range) Effect

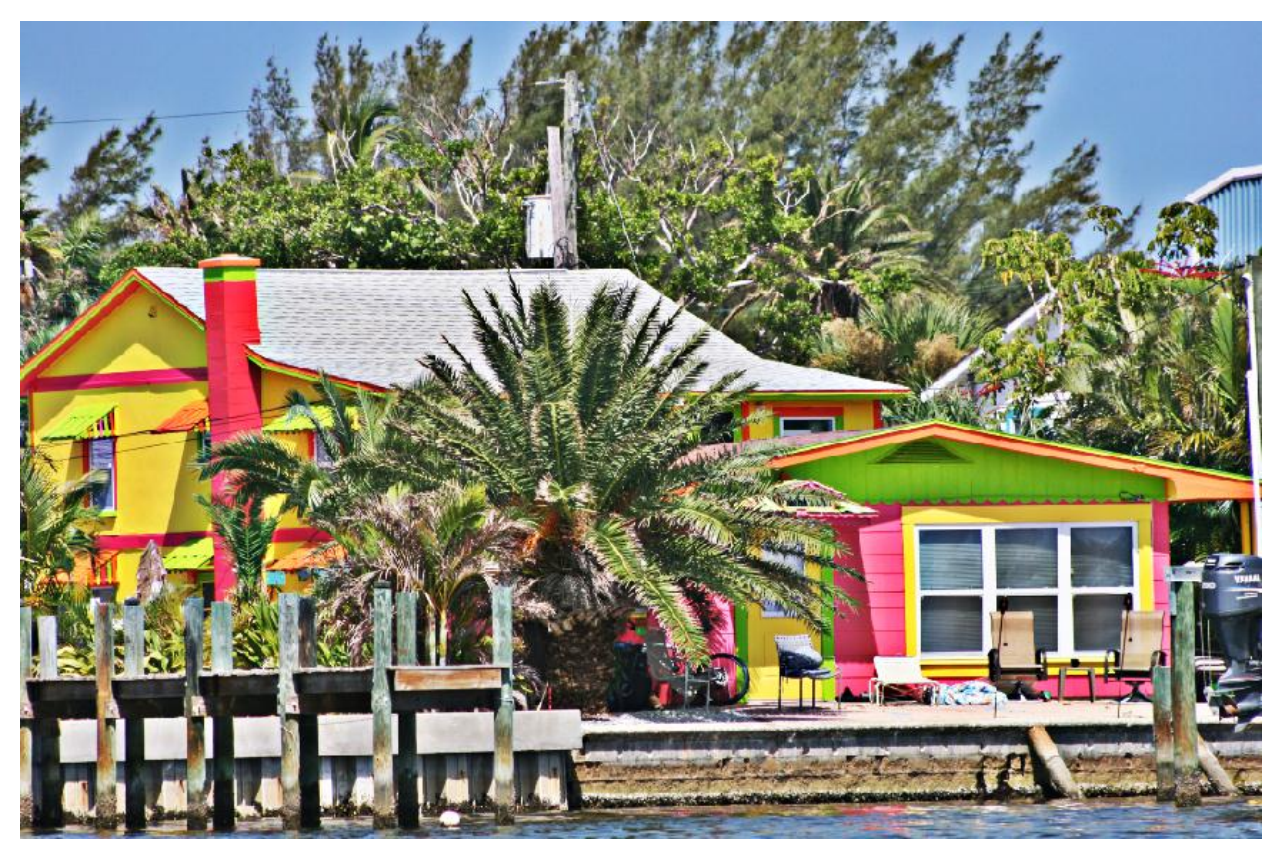

1. Select a colorful picture. Pictures of landscapes work really well.<br>(**1)** Adobe Photoshop Elements 4.0 (Editor) IMG, B601JPG @ 22.4% IRGR/B  $\overline{a}$   $\overline{a}$   $\overline{a}$ op Ele File Edit Image Enhance Layer Select Filter View Window Help **EXECUTE 1**<br> **EXECUTE 1**<br> **EXECUTE 1**<br> **EXECUTE 1**<br> **EXECUTE 1**<br> **EXECUTE 1**<br> **EXECUTE 1**<br> **EXECUTE 1**<br> **EXECUTE 1**<br> **EXECUTE 1**<br> **EXECUTE 1**<br> **EXECUTE 1**<br> **EXECUTE 1**<br> **EXECUTE 1**<br> **EXECUTE 1**<br> **EXECUTE 1** How To MORE F くりノロンベン エロショップル クイクロウム ind Effects MORE F MORE F  $\rightarrow$  $O.3$  $\blacksquare$ 22.41% 54 inches x 36 inches (72 ppi)  $\mathbb{F}$  4  $\overline{\phantom{0}}$  $\overline{=}$  Photo Bin  $\overline{=}$  3 files in bin

2. Duplicate the Background layer twice, giving you three layers.

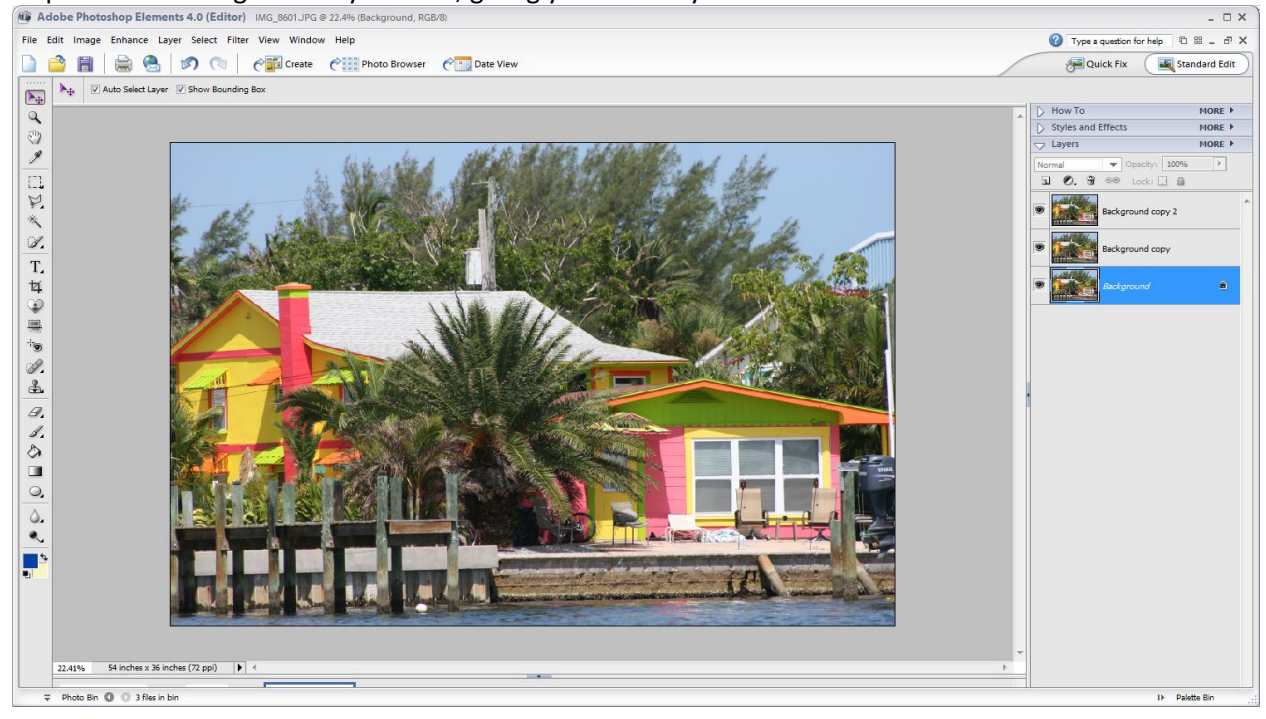

3. Double click the top layer on the Layers bar and rename it "3". Now, rename the middle layer "2".

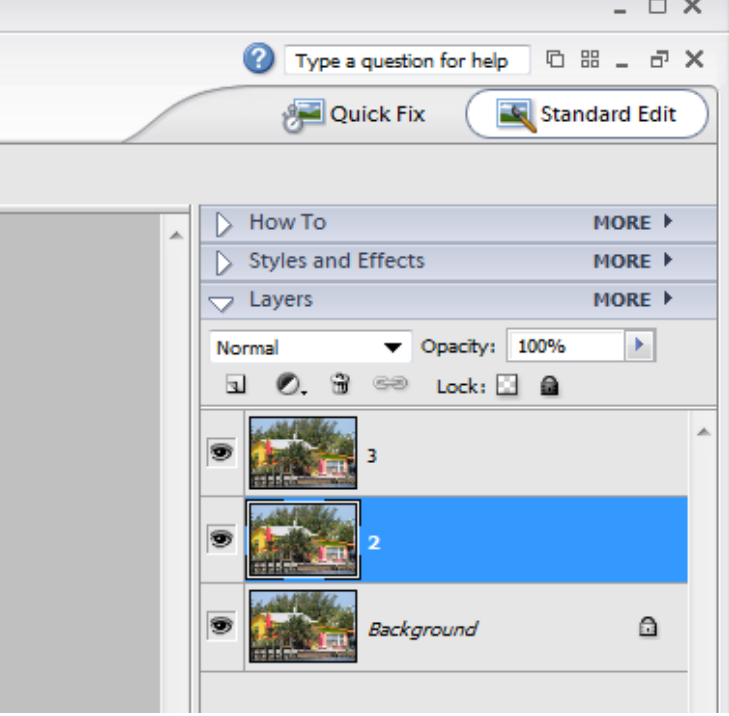

4. Hide layer 3 by poking it in the eye.

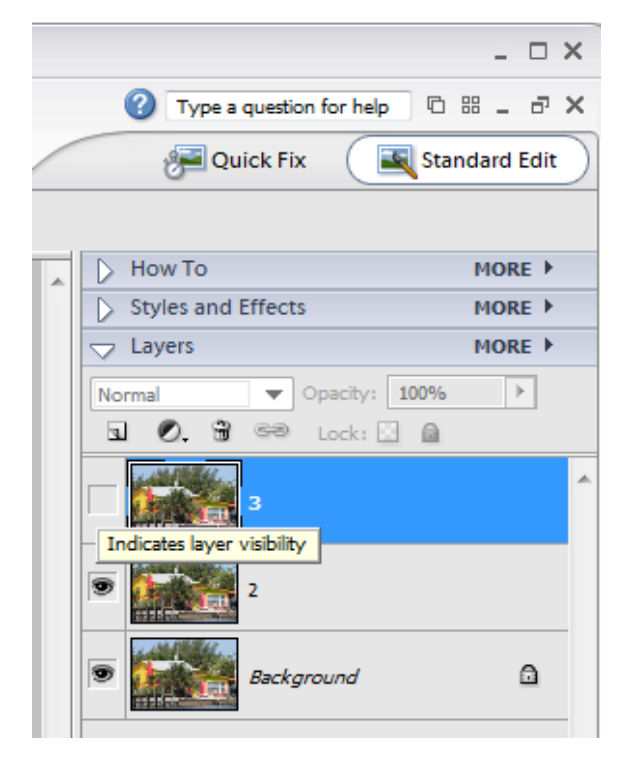

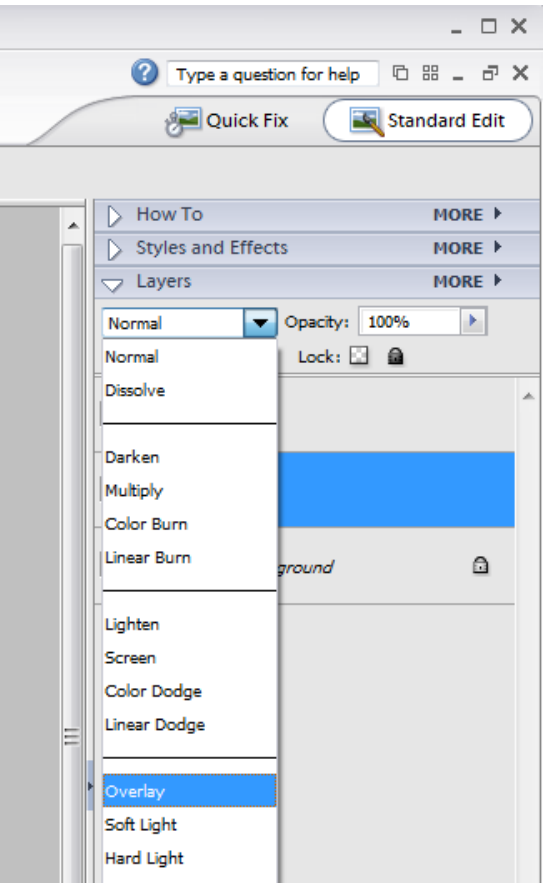

5. Set the Blending Mode of layer 2 to Overlay.

6. Desaturate layer 2 (make it black and white). Go to Enhance/Adjust Color/Remove Color (Shift+Ctrl+U).

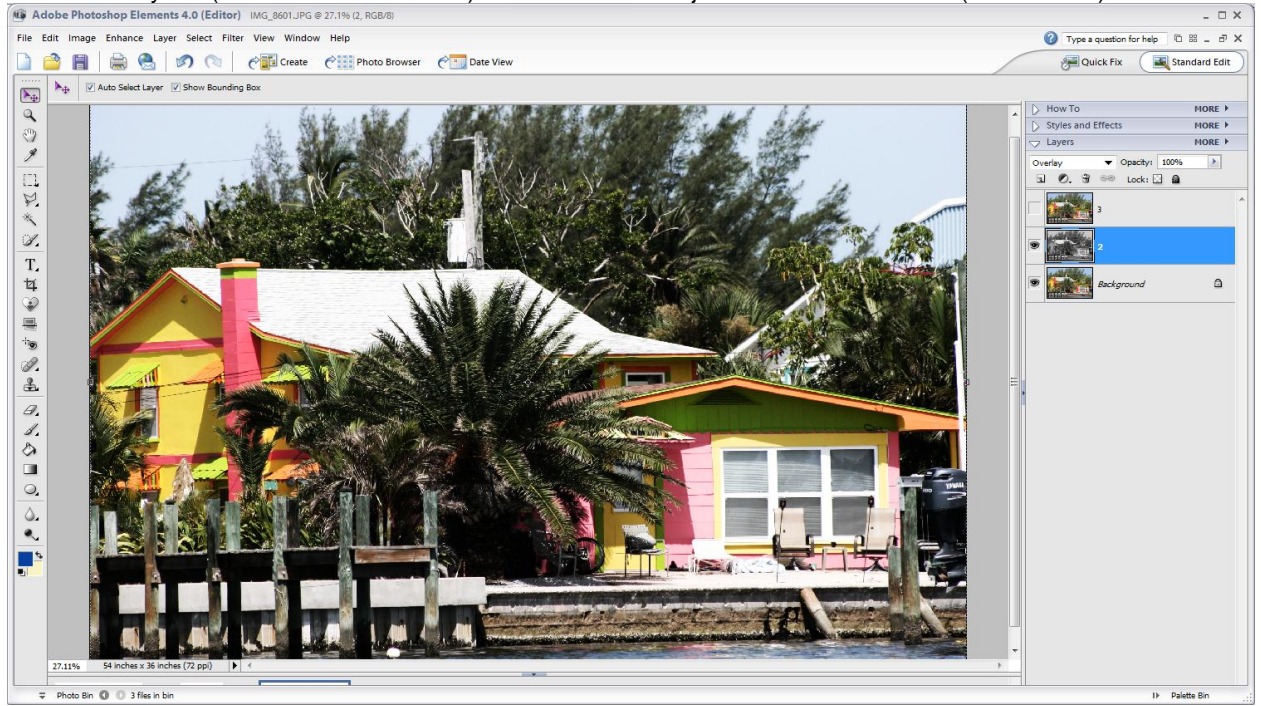

7. Now, invert layer 2. Go to Filter/Adjustments/Invert (Control+I).

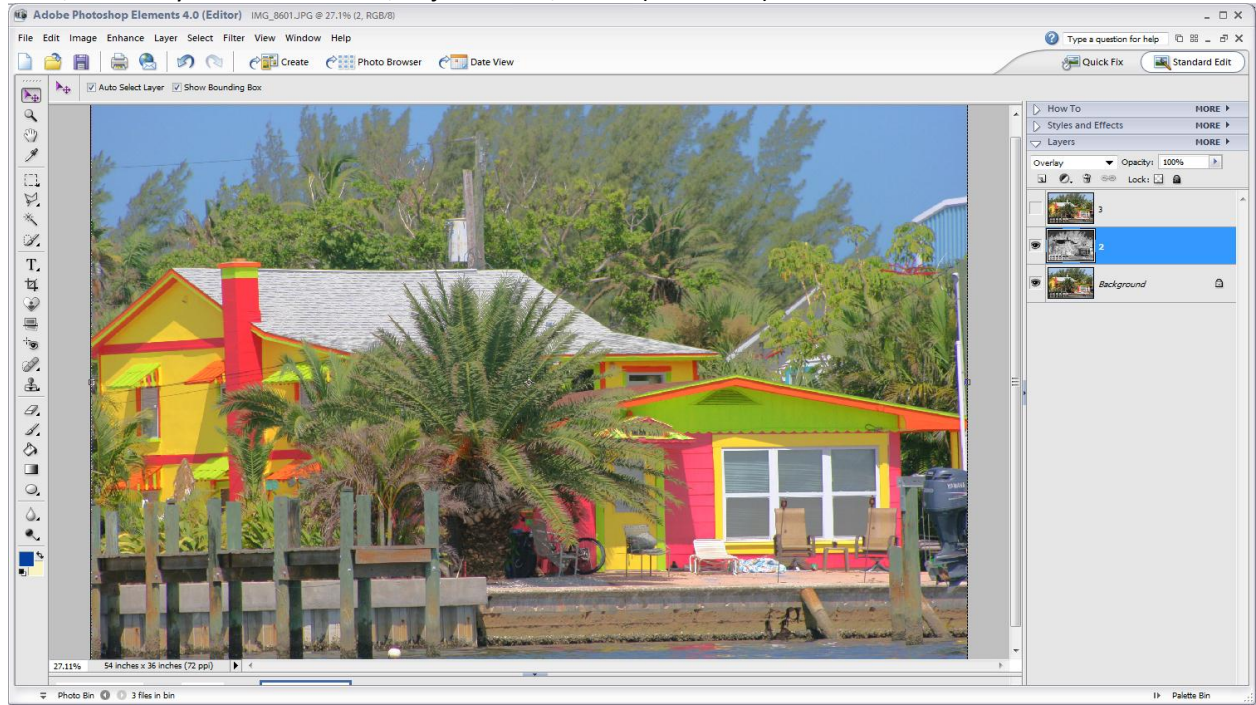

8. Add a Gaussian Blur to layer 2. Go to Filter/Blur/Gaussian Blur. Add a Radius to the blur of 50

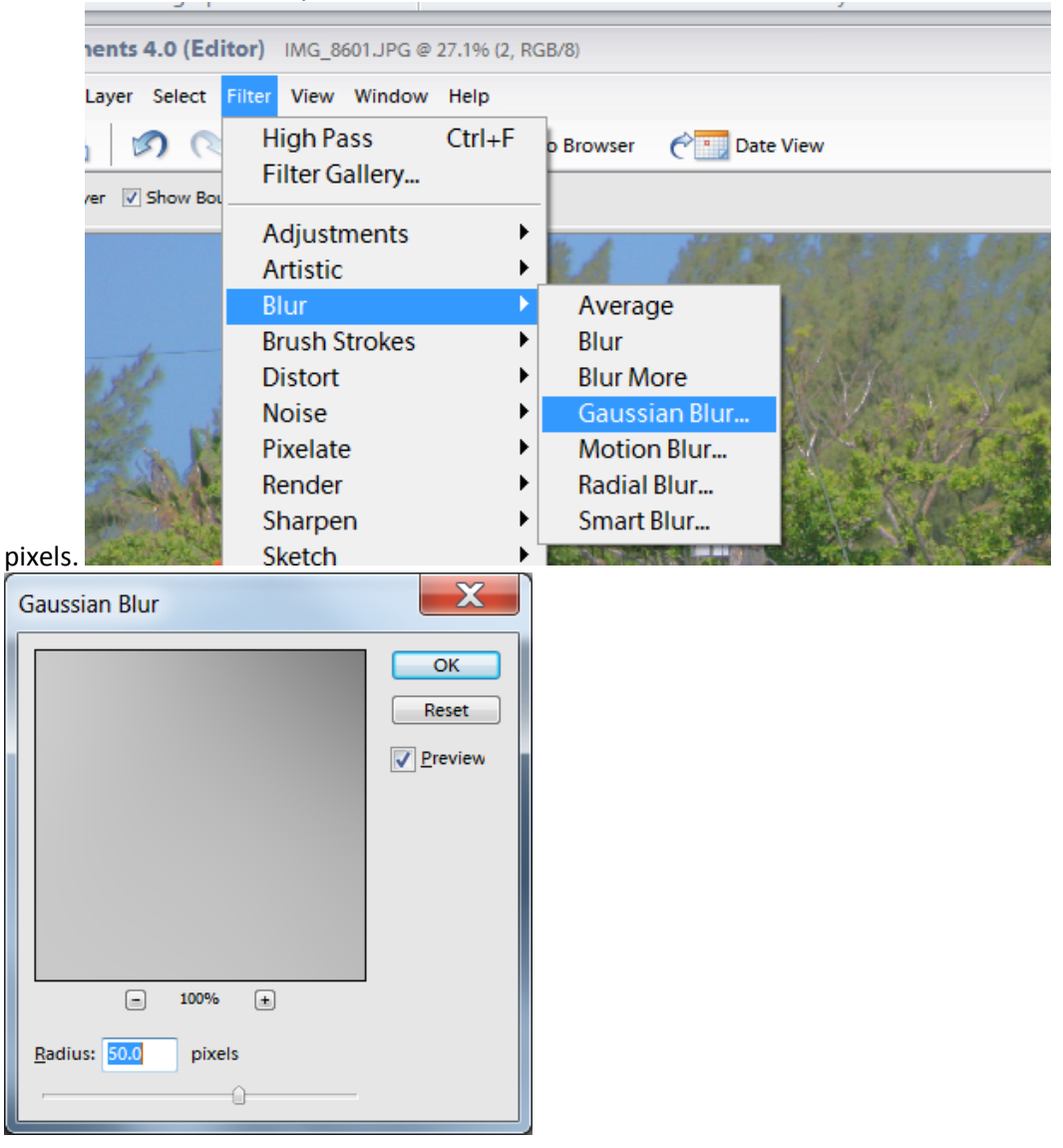

9. Unhide layer 3 by poking it in the eye.

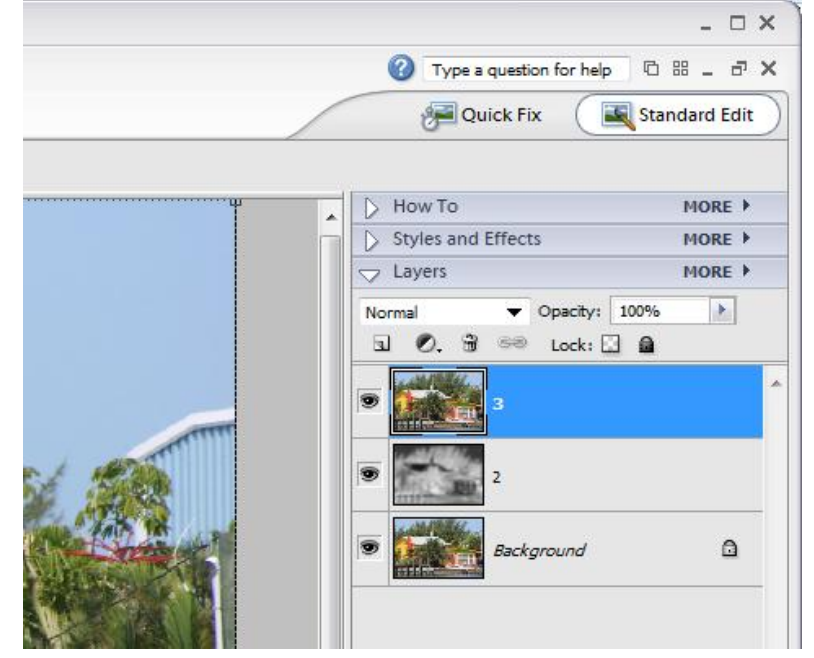

10. Select layer 3 and navigate to Filter/Other/High Pass. Select a Radius of 60 pixels.

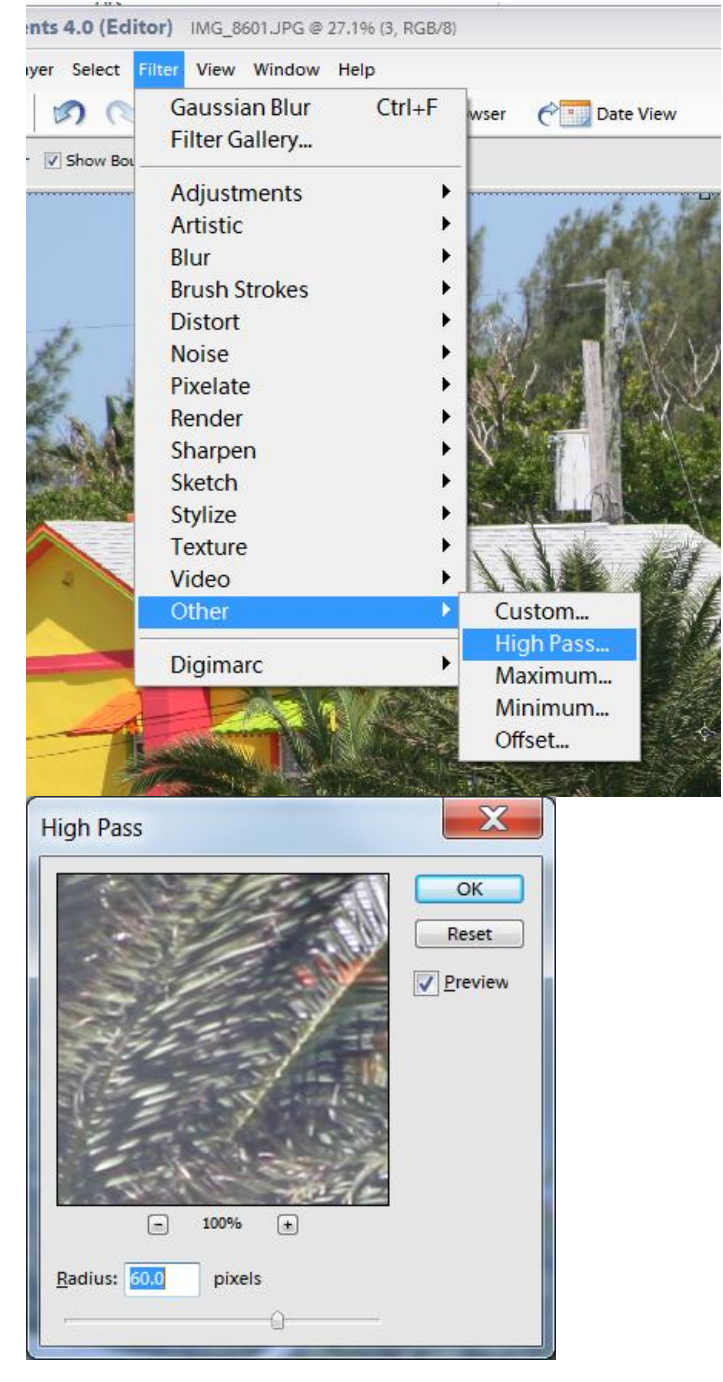

11. Change the blending mode of layer 3 to Overlay and you are done. Feel free to tweek your picture. If you would like moderate looking HDR reduce Opacity of the 3rd layer, if you'd like to

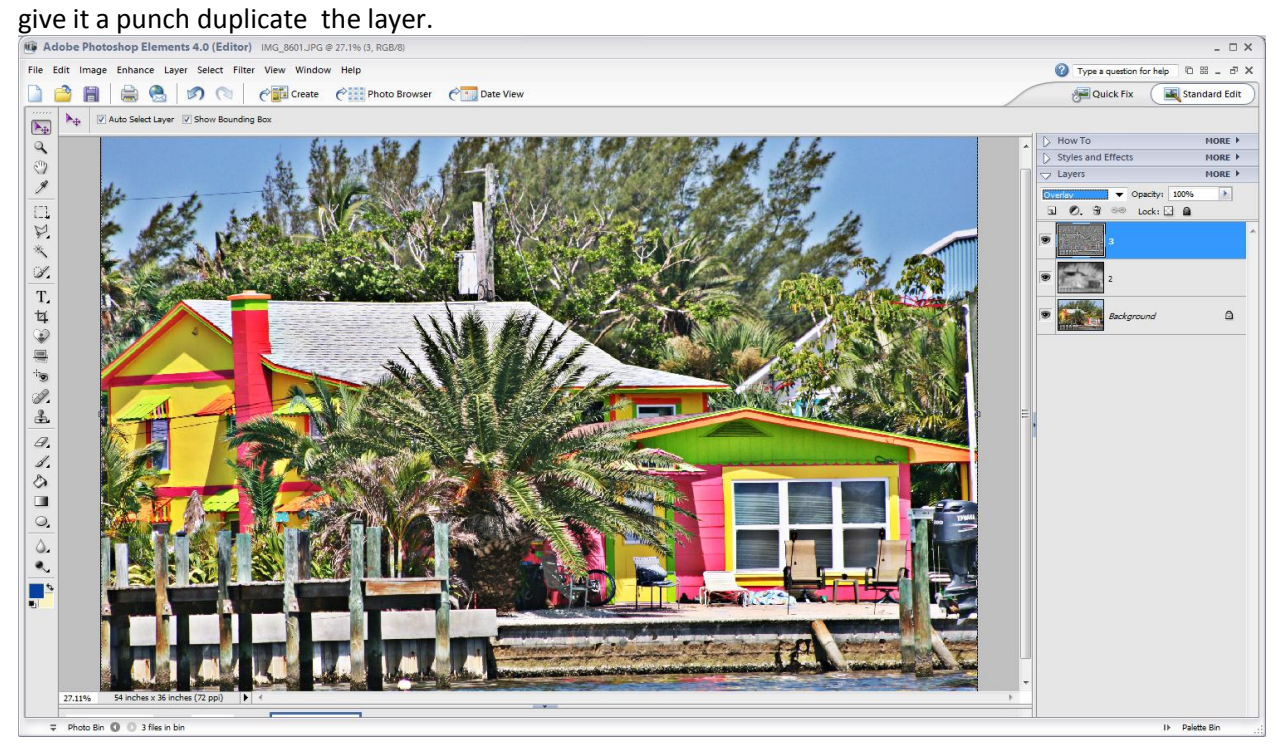

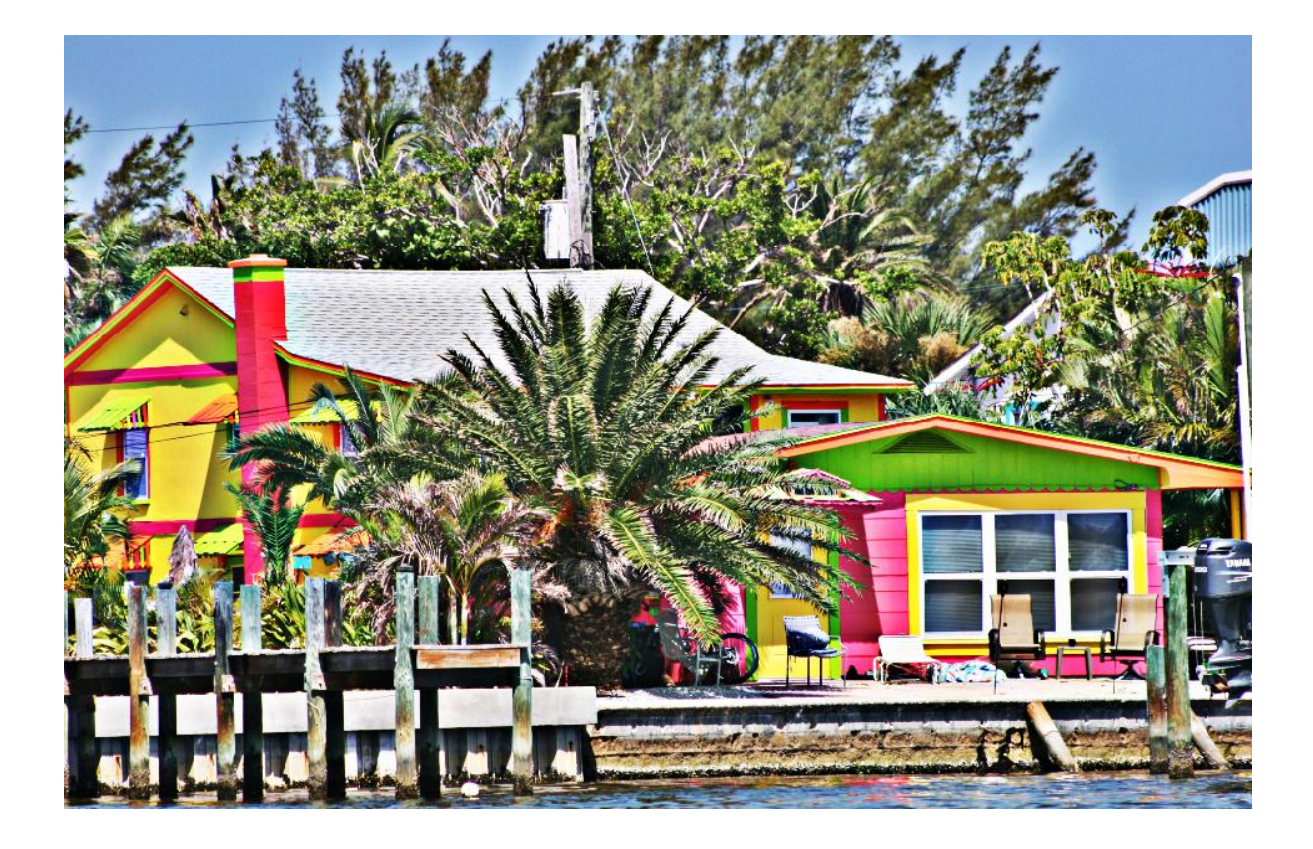